# **Remote Deposit Capture**

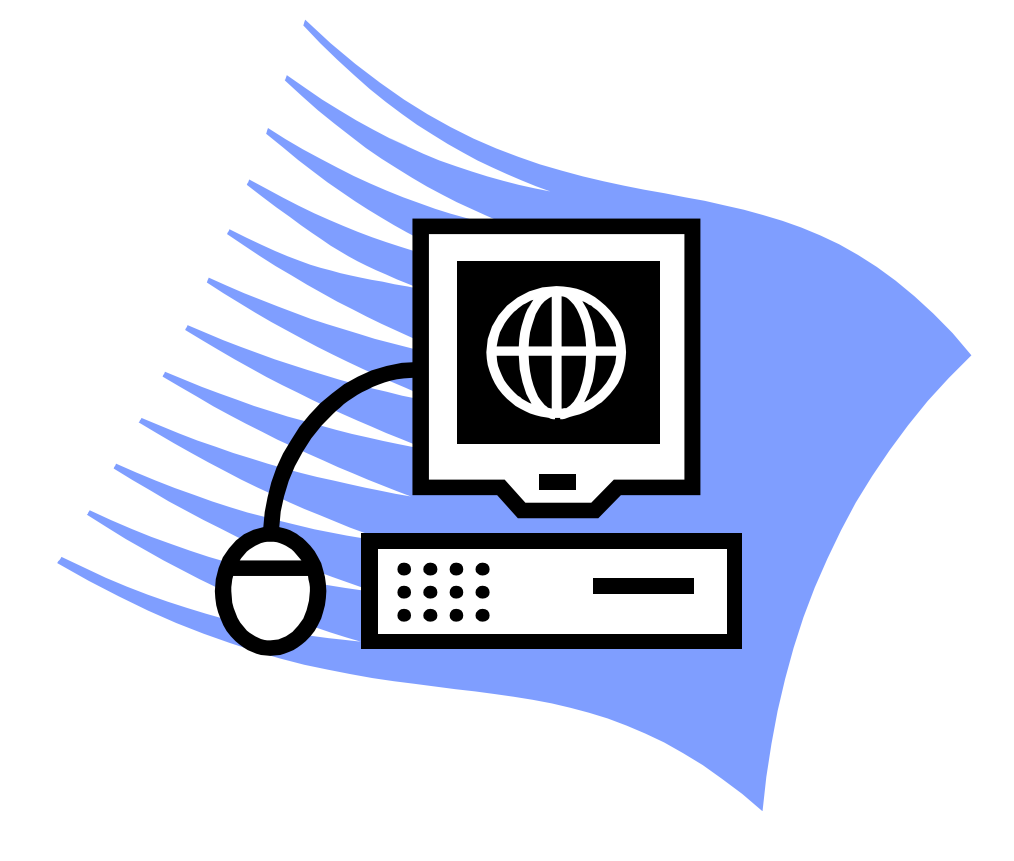

## **Advanced Authentication Setup Guide**

**The safety and security of your Remote Deposit Capture experience and the protection of your financial data is fundamentally important to us. We are pleased to inform you of a change we are making to Remote** 

**Deposit Capture on December 8, 2015 that both streamlines as well as strengthens the method in which you currently log in to Remote Deposit Capture.**

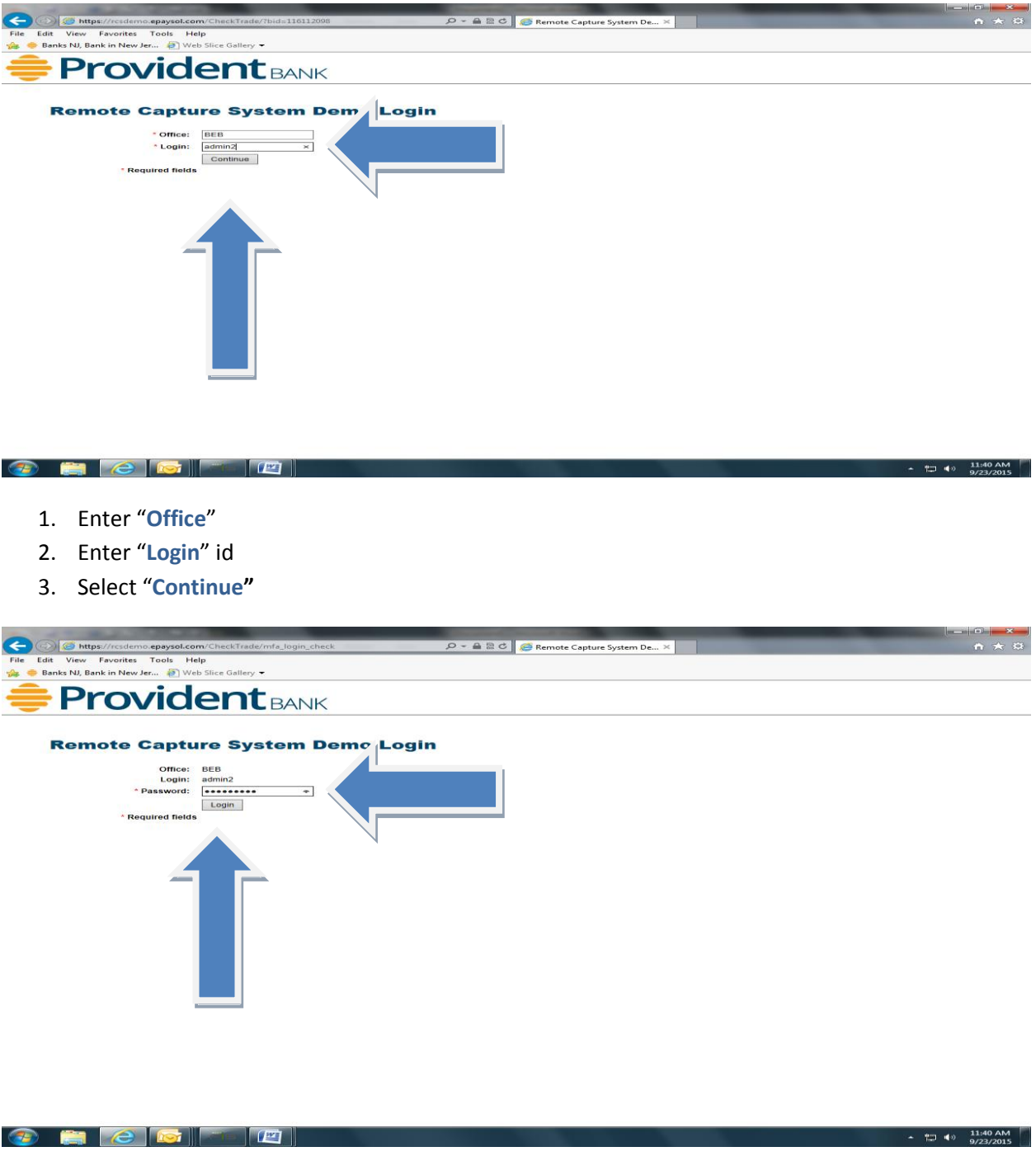

- 4. Enter "**Password**"
- 5. Select "**Login**"

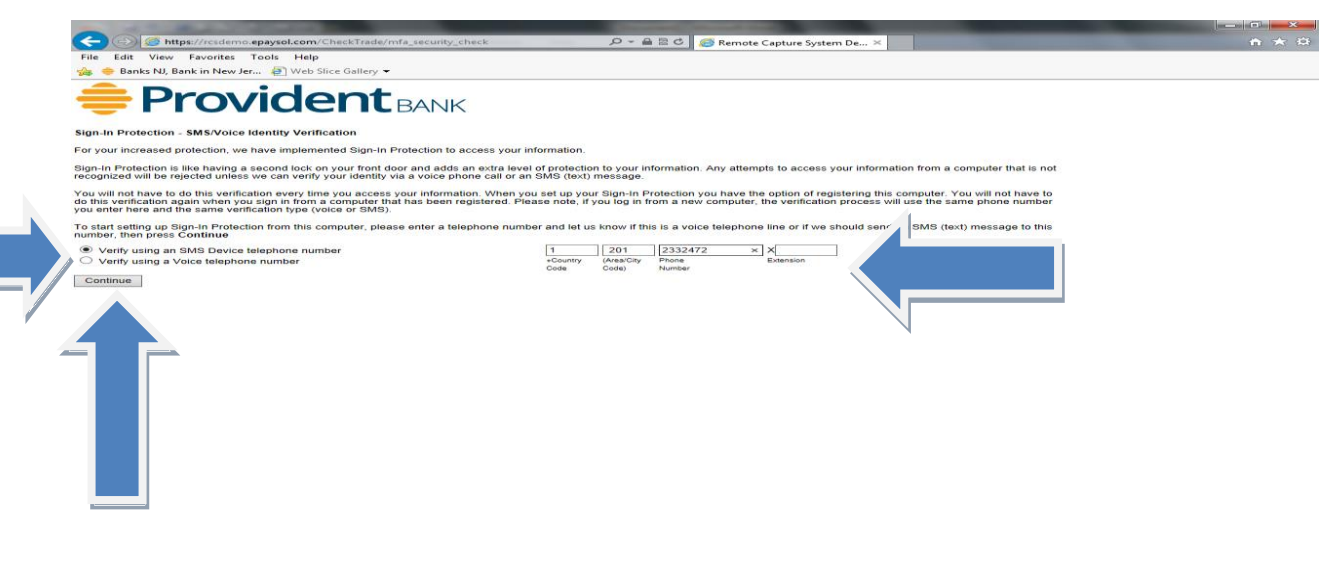

**EIGIN** 

 $\Box$  (a)  $\frac{11:51 \text{ AM}}{9/23/2015}$ 

- 6. Sign-in Protection SMS/Voice Identity Verification Screen
	- a. Enter device "**Telephone number**"
	- b. Select "**Verify using an SMS Device Telephone number**" OR "**Verify using a Voice telephone number**".
	- c. Select "**Continue**"

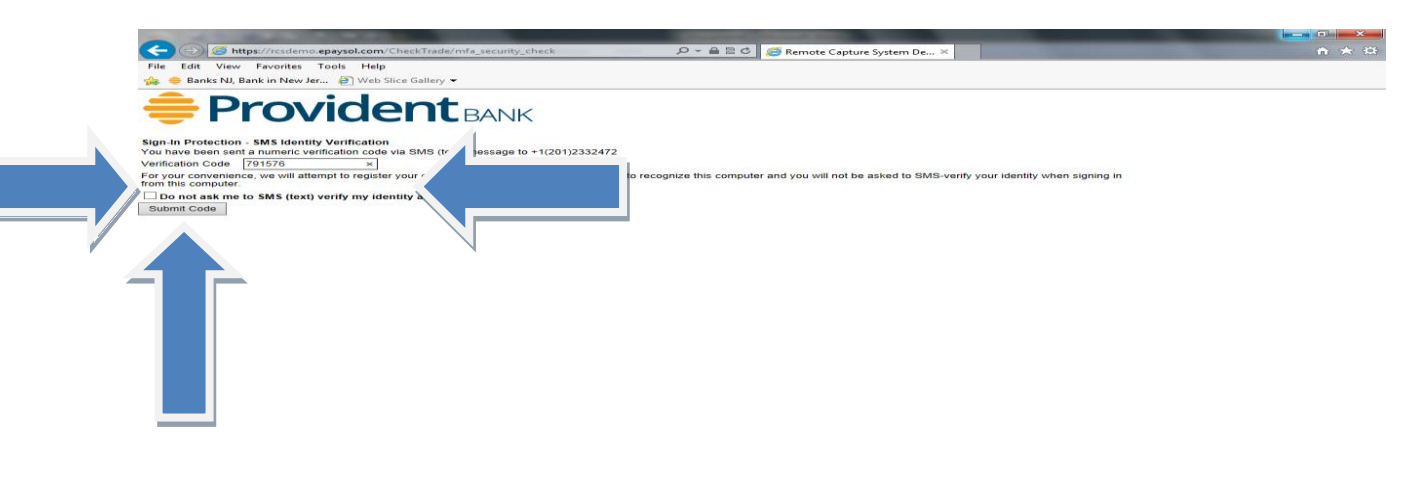

#### **BECEL**  $\sqrt{2}$

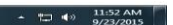

- 7. User is sent an access code, by either text message for SMS or telephone.
- 8. Enter "**Verification Code**", received on your mobile device(This scenario customer elected SMS text)
- 9. You have the option to register your computer by selecting "Do not ask me to SMS(text) verify my identify at this computer.
- 10. Select "**Submit Code**" to proceed

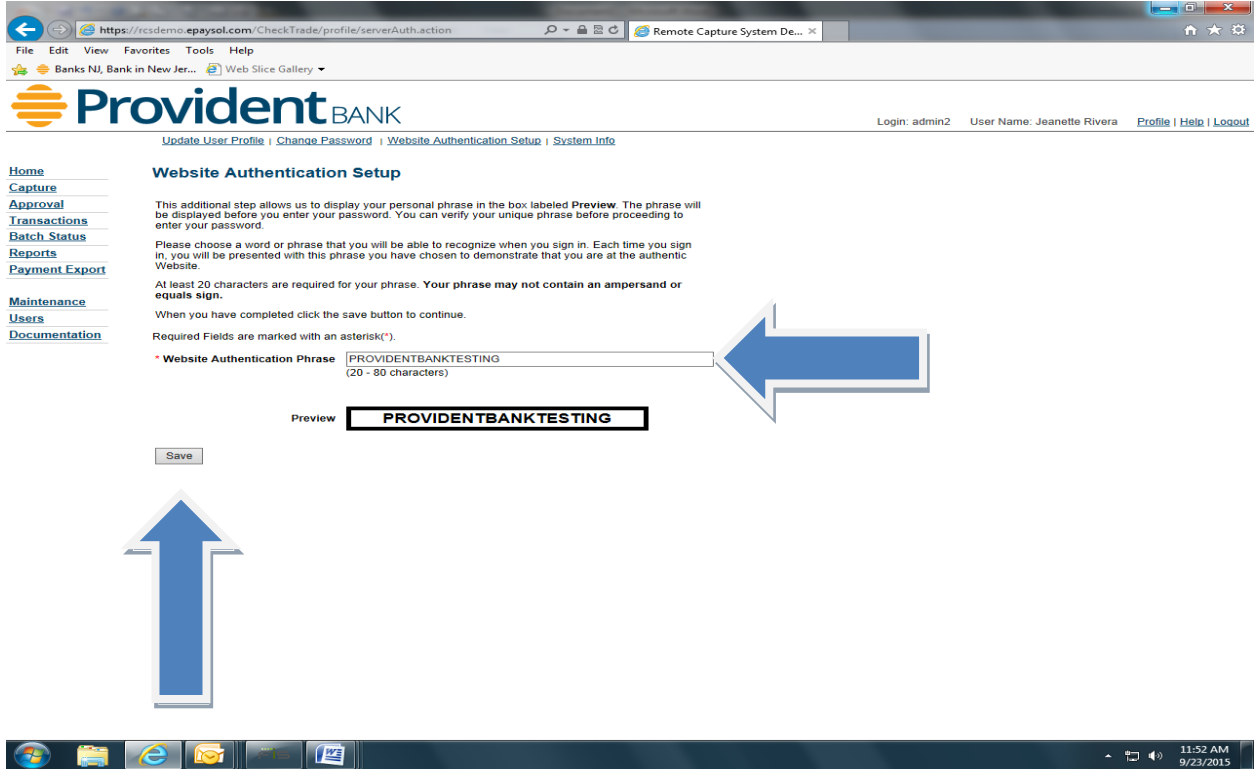

- 11. Website Authentication Setup: Enter a phrase (**Must be at least 20 characters**). Each login thereafter will display the unique phrase prior to entering your password. This will allow you to verify your unique Phrase before proceeding to enter your password.
- 12. Select "**Save**"

**Contract** 

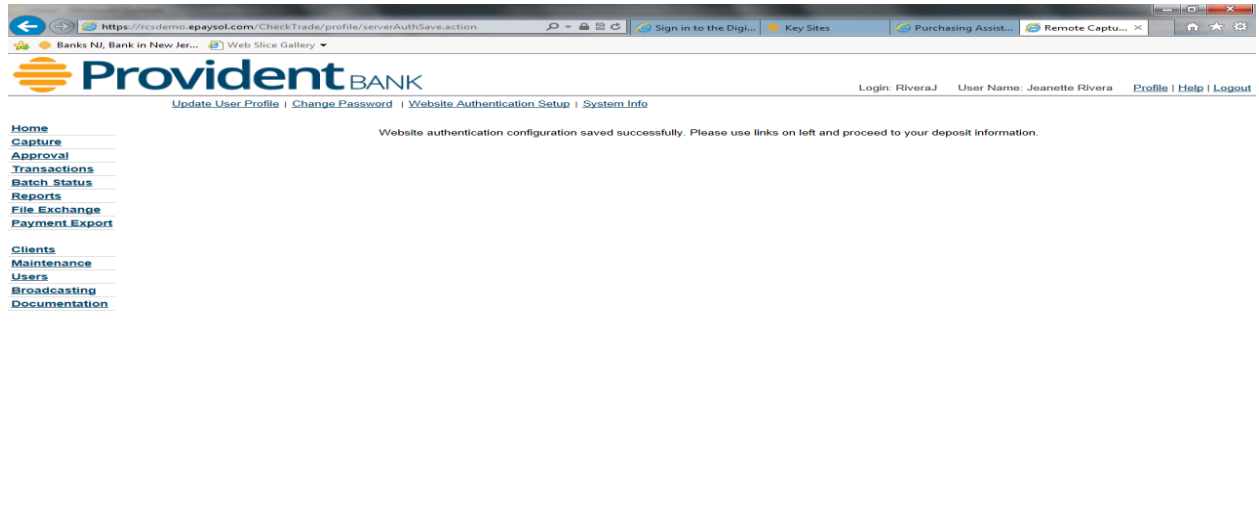

 $\leftarrow$   $\leftarrow$   $\leftarrow$ 

13. Message displayed "**Website authentication configuration saved successfully. Please use links on the left and proceed to your deposit information.**"

### **User experience login after the Website Authentication Setup:**

#### **Scenario 1**

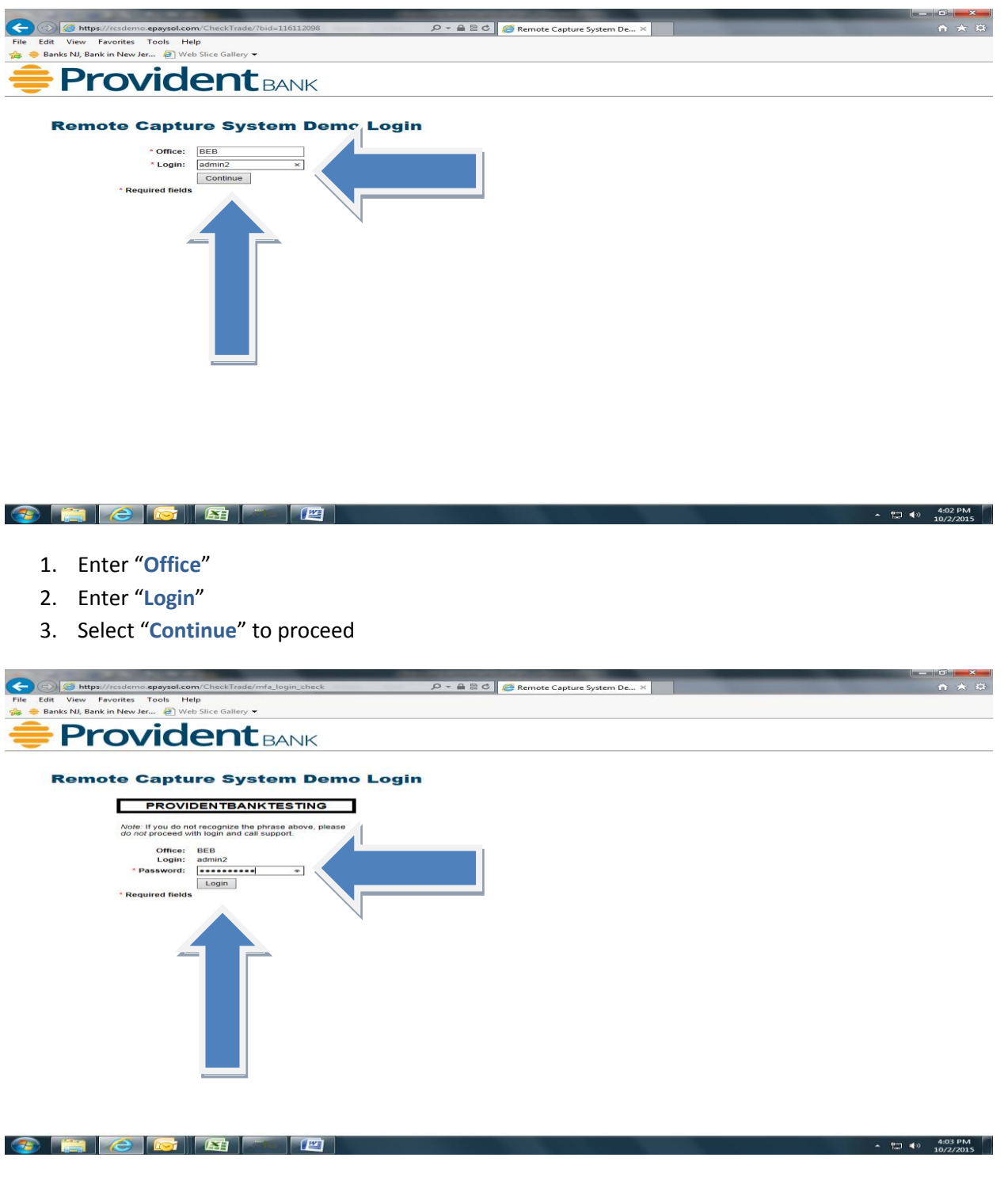

- 4. Password: Enter "**Password**"
- 5. Select "**Login**"

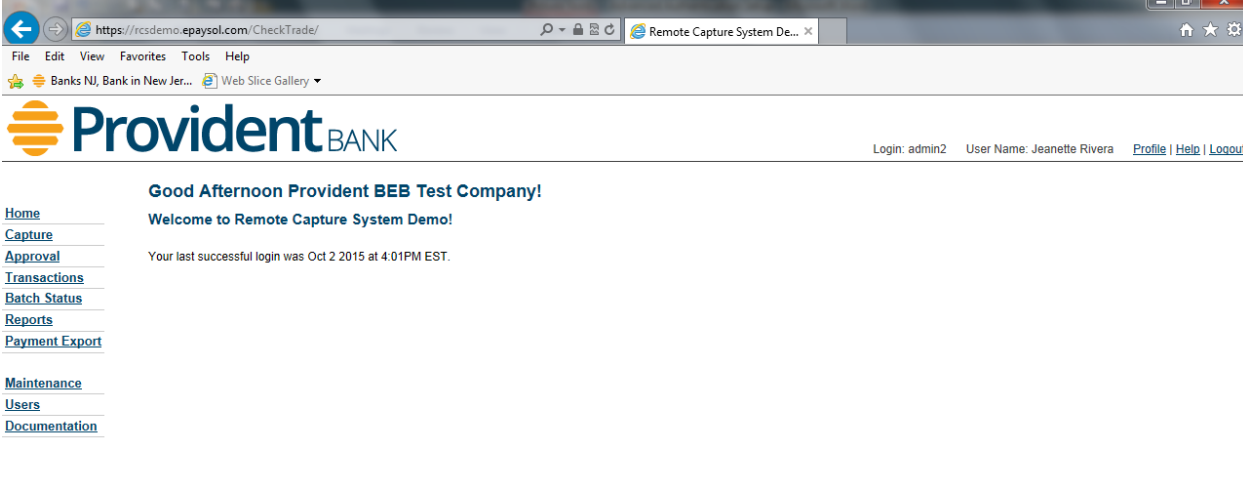

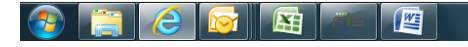

 $\arrow$  (1)  $\leftarrow$  (4:07 PM

6. The user was successfully logged in.

#### **User experience login after the Website Authentication Setup:**

**Scenario 2: User will be prompt to enter a "Verification Code" sent to their mobile device.**

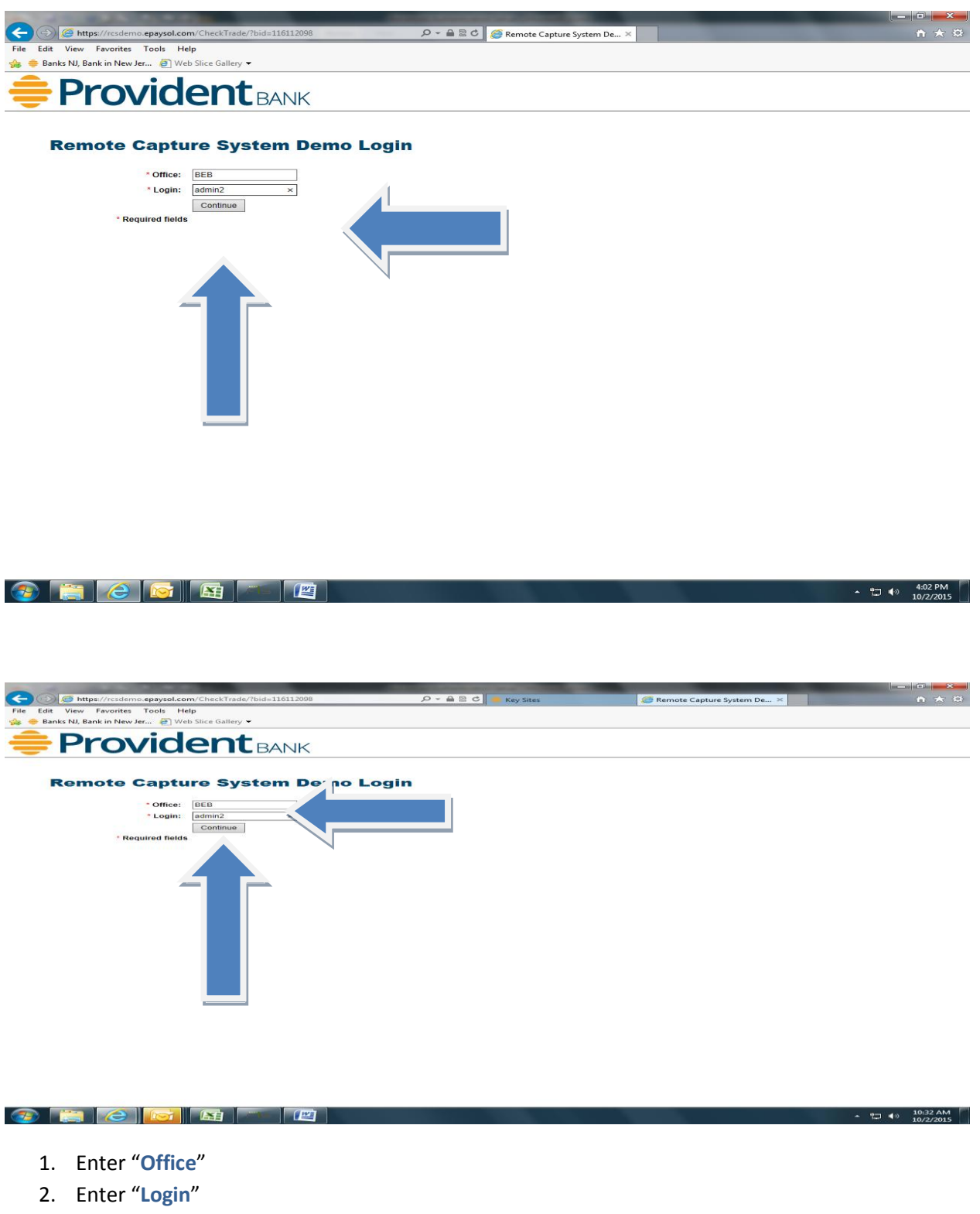

3. Select "**Continue**" to proceed

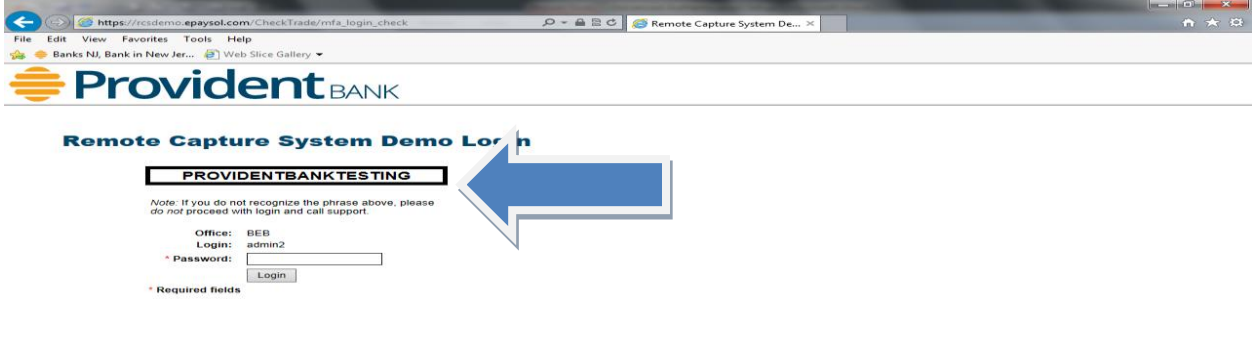

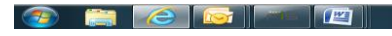

4. Note… If you do not recognize the phrase, background color and border; please do not proceed with login and call support.

 $\overline{12140}$  5:46 PM

 $\arrow$   $\leftarrow$   $\leftarrow$ 

- 5. Password: Enter "**Password**"
- 6. Select "**Login**"

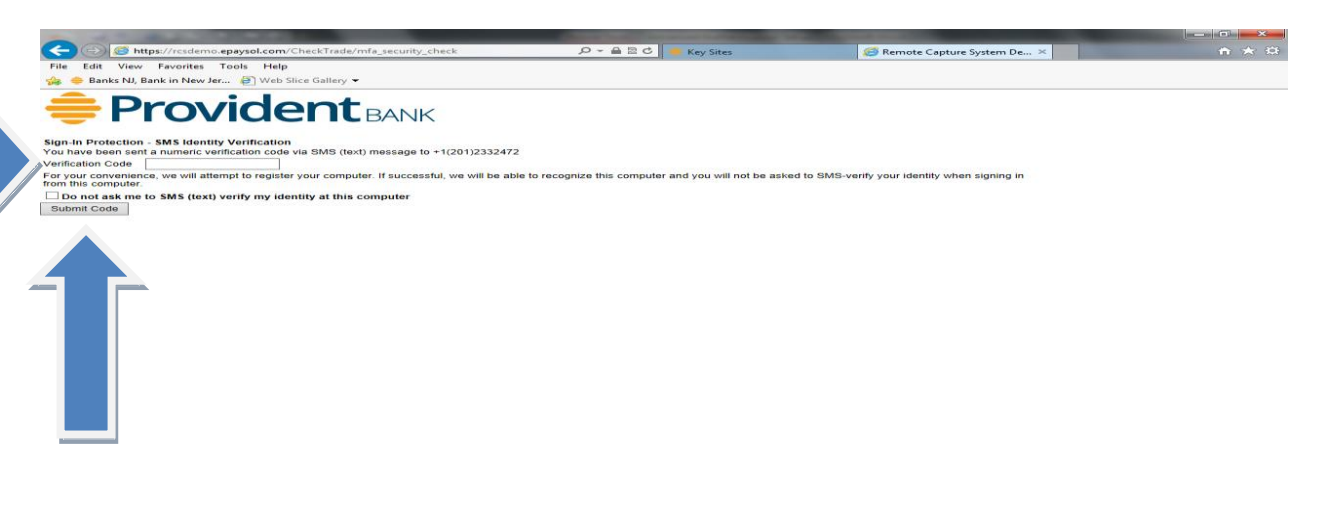

#### **BEICERIME**

- 1. User is sent an access code, via text message for SMS
- 2. Enter "**Verification Code**", received on your mobile device
- 3. At this point the user has the option to register your computer by selecting "Do not ask me to SMS (text) verify my identity at this computer.
- 4. Select "**Submit Code**" to proceed

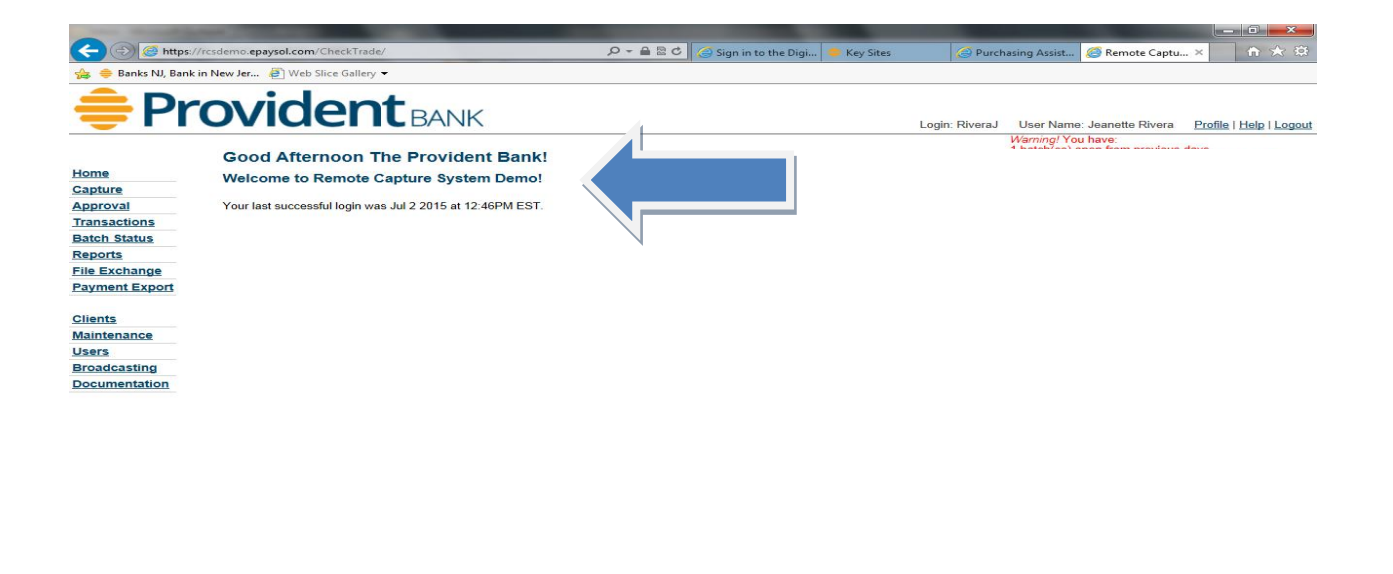

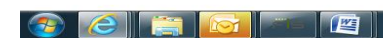

 $\arrow$   $\Box$  (v)  $\frac{1:53 \text{ PM}}{7/2/2015}$ 

7. The user was successfully logged in.